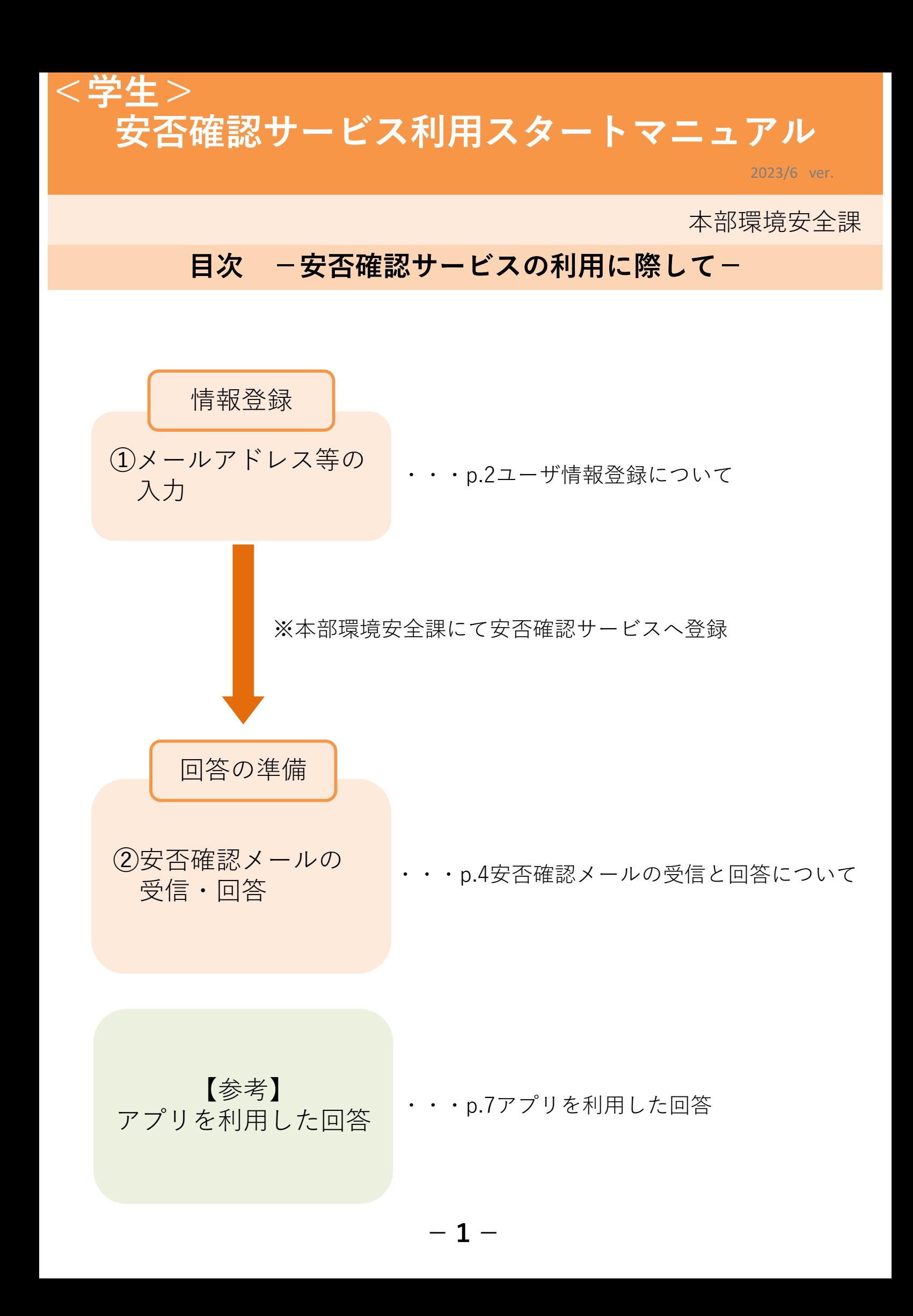

【安否確認サービス】 ①ユーザ情報登録について 必須

安否確認サービスのユーザ情報登録には、UTASへ登録されたデータを利用していますので、常に 情報の更新をお願いいたします。(一部部局は部局独自のデータを利用しています)

# 1.UTASにアクセスします。

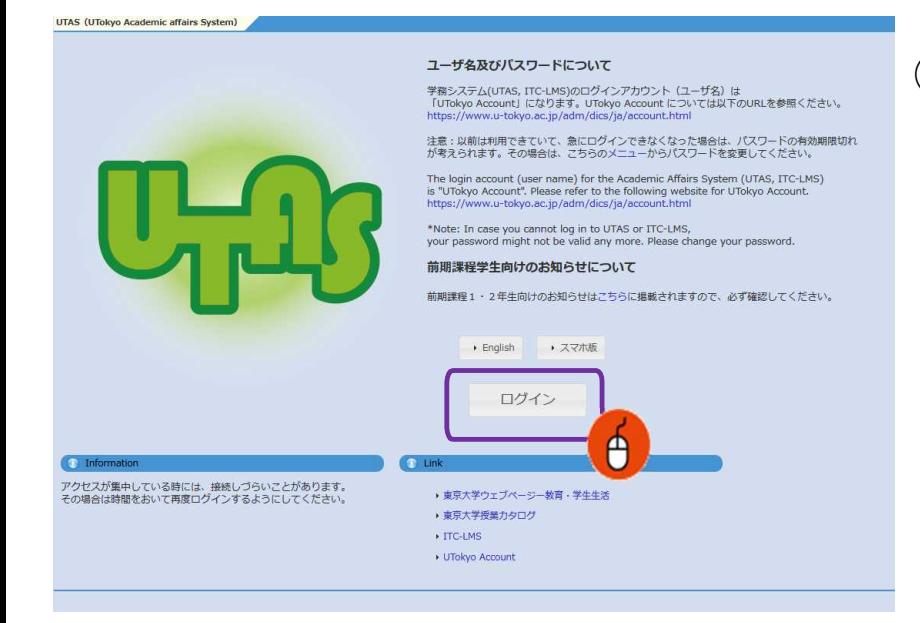

- ① UTAS(https://utas.adm.utokyo.ac.jp/campusweb/)にアクセ スします。
- $(2)$ 「ログイン」をクリックし、UTokyo AccountのIDとパスワードを入力しロ グインします。

### 2.情報編集画面に移動します。

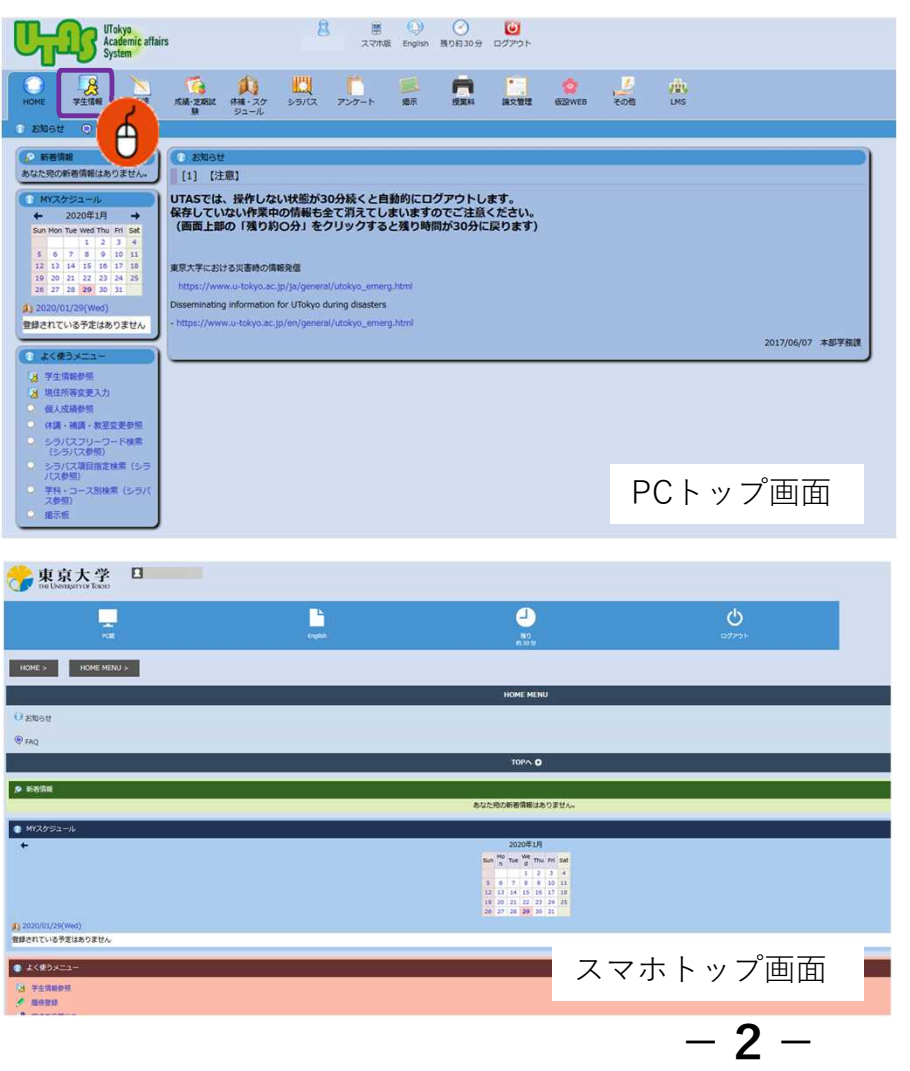

「学生情報」→「現住所等変更入 力」の順にクリックし、個人情報の 編集画面に遷移します。

### 3.情報を登録します。

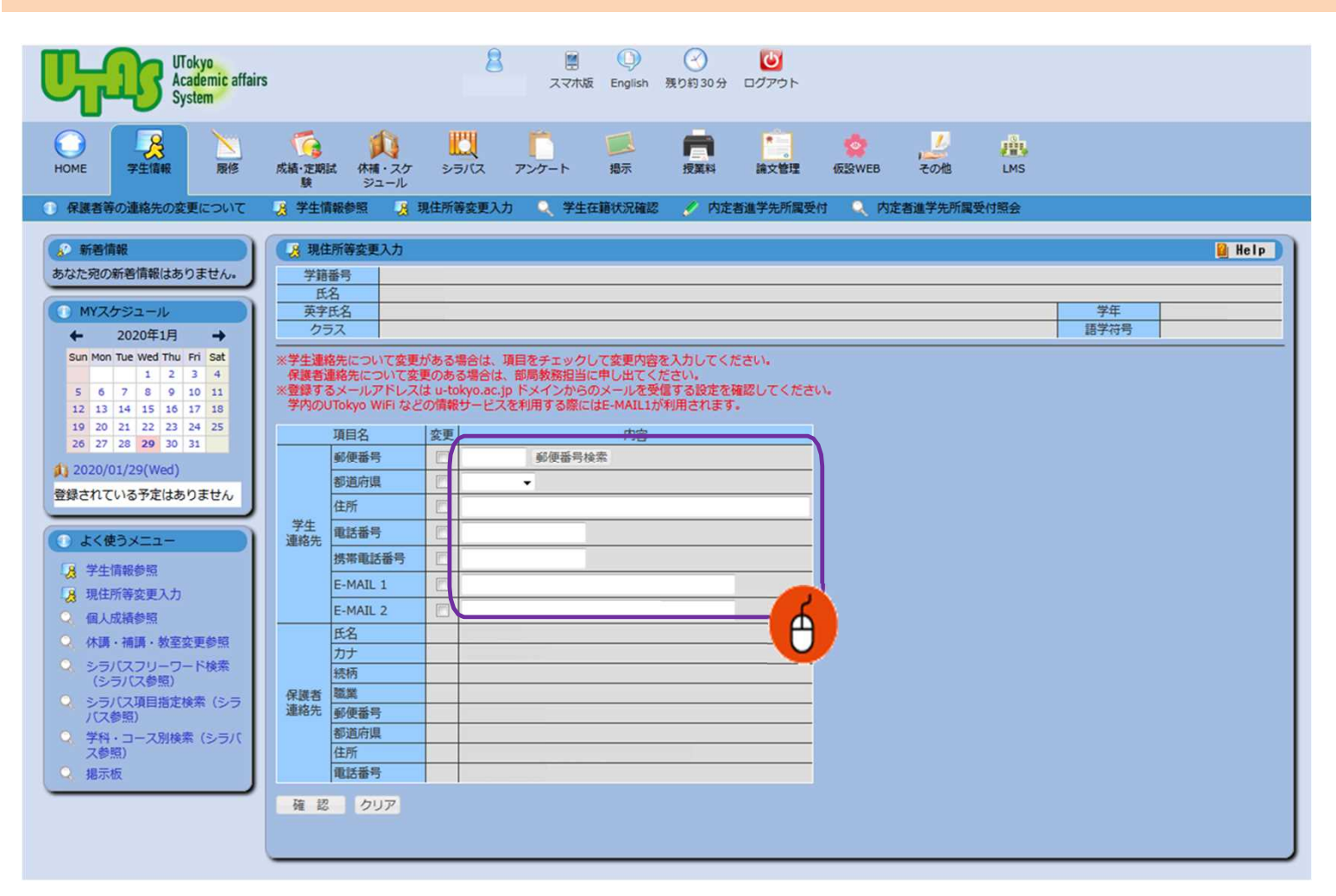

① 以外のGmail等も含む)を入力します。 E-MAIL 1に携帯電話等の個人で利用しているメールアドレス(キャリアメール

E-MAIL 2に大学で利用しているメールアドレスを入力します。 個人情報は目的にのみ使用し、開示しません。

メールアドレスが1,2いずれかに登録されていれば、安否確認サービスに 登録されますが、可能な限り全てのメールアドレスを登録してください。 !

1と2のメールアドレスは重複しないようにしてください。 重複した場合、安否確認サービス登録時にエラーとなってし まいます。 !

※ 安否確認サービスからのメッセージは1・2どちらにも送信されます。

② 住所等に変更が生じた場合は、速やかに最新の情報に更新してください。

 $(3)$ 必要事項を入力したら「確認」を押し登録を完了します。

## 【安否確認サービス】 ③安否確認メールの受信と回答について め須

通勤・通学先及び居住地の都道府県で、震度5弱以上の地震が発生もしくは大津波警報が発令 された際に、安否確認サービス<ut-safety@ems8.e-ansin.com>よりメールが送信されます。 安否確認メールへの回答はメール返信、WEB回答、アプリ回答の3つがあります。

#### <携帯電話の受信拒否設定解除のお願い>

携帯電話の受信拒否設定などで、このメールアドレスを受信できない設定にしておくと、災害時等安否 確認メールを受信できなくなりますので、携帯電話やスマートフォン等について、 「e-ansin.com」のドメイン指定受信設定 等の手続きをお願いします。

各キャリアごとの詳しいドメイン指定受信設定等は、以下のURLの「携帯端末の迷惑メール設定の確 認解除について」ファイルにて確認いただけます。

■UTokyo Portal> 環境安全・安全衛生ポータル>安否確認サービス https://univtokyo.sharepoint.com/sites/EHS\_portal/SitePages/d/Safety\_Confirmation.aspx

#### 1. メールアドレス (3ページ※印参照) に以下のメール(例) が届きます。

Subject: [h0909048-1]【UTokyo/東京大学】安否状況確認について/Safety Confirmation

環境安全衛生担当理事

 $-4-$ 

【UTokyo/東京大学】安否状況確認について/Safety Confirmation

居住地もしくは通勤通学先の都道府県で震度5弱以上の地震が発生しました。 ご自身の安全を確保の上、安否確認サービスに安否状況を必ず回答してください。 「回答後に安否状況等が変化した場合」は、再度最新の状況を回答してください。 ----------------------

To:Employees and students of UTokyo

From:Executive Vice President for Environment and Safety

A major earthquake has occurred in the area where you live or your place of work/study. Once you have ensured your safety, please make sure you reply to the safety confirmation service and let us know your safety status. [Important] If your situation subsequently changes, please reply again with your latest situation.

安否/Condition?

1: 無事・軽傷/Safe・Hurt

2: 負傷(重傷)/Serious injury

避難場所/Evacuated?

3: 自宅/Home

4: 本郷/Hongo Campus 5: 駒1/Komaba1Campus

- 6: 駒2/Komaba2Campus
- 7: 柏1/Kashiwa1Campus
- 8: 柏2/Kashiwa2Campus
- 9: 白金台/Shirokanedai Campus
- 0: その他/The Others

・遅れても必ず回答してください。

・転送されたメールアドレスからの返信による回答は無効になりますが、転送された端末より下記URLからの回答は可能です。

・メール返信による回答の場合、該当する番号のみ記載ください。例.13

または下記URL(PCの方はスマホ用URL)・アプリから回答してください。

・Please answer even if the mail came some time ago.

・Please reply using the applicable numbers only. Example "13" or answer using the following link (the top link is for mobile phones and the bottom link is for PCs and smartphones) or the Application.

・Any reply to a forwarded e-mail will be invalid. However, you can reply using the link on a forwarded e-mail.

--------- 本メールは東京大学環境安全本部よりお送りしています。

お問い合わせは所属部局のご担当へお願いします。

This email is sent by the Division for Environment, Health and Safety, The University of Tokyo.

For any inquiries about this email, please contact the person in charge of your department.

--------- WEB回答URL(ケータイ用とスマホ用があります) (ケータイの方はこちら) https://ems8.e-ansin.com/tky11/ut-safety/mobile/MobileWebAnswer.do+key=・・・・・・・・・・ (スマホの方はこちら) https://ems8.e-ansin.com/tky11/ut-safety/smart/SmartWebAnswer.do+key=・・・・・・・・・

#### ■届いたメールに該当する番号を記載して返信する

※転送されたメールアドレスからの回答は無効になります。

#### ■メール記載のWEB回答URLをクリックしwebサイトから回答する

#### ■安否確認サービスのアプリを利用して回答する

※WEB回答およびアプリ回答については次ページ以降を参照

#### 回答は何度でも可能です。(最新の回答に更新されます)

選択肢一覧

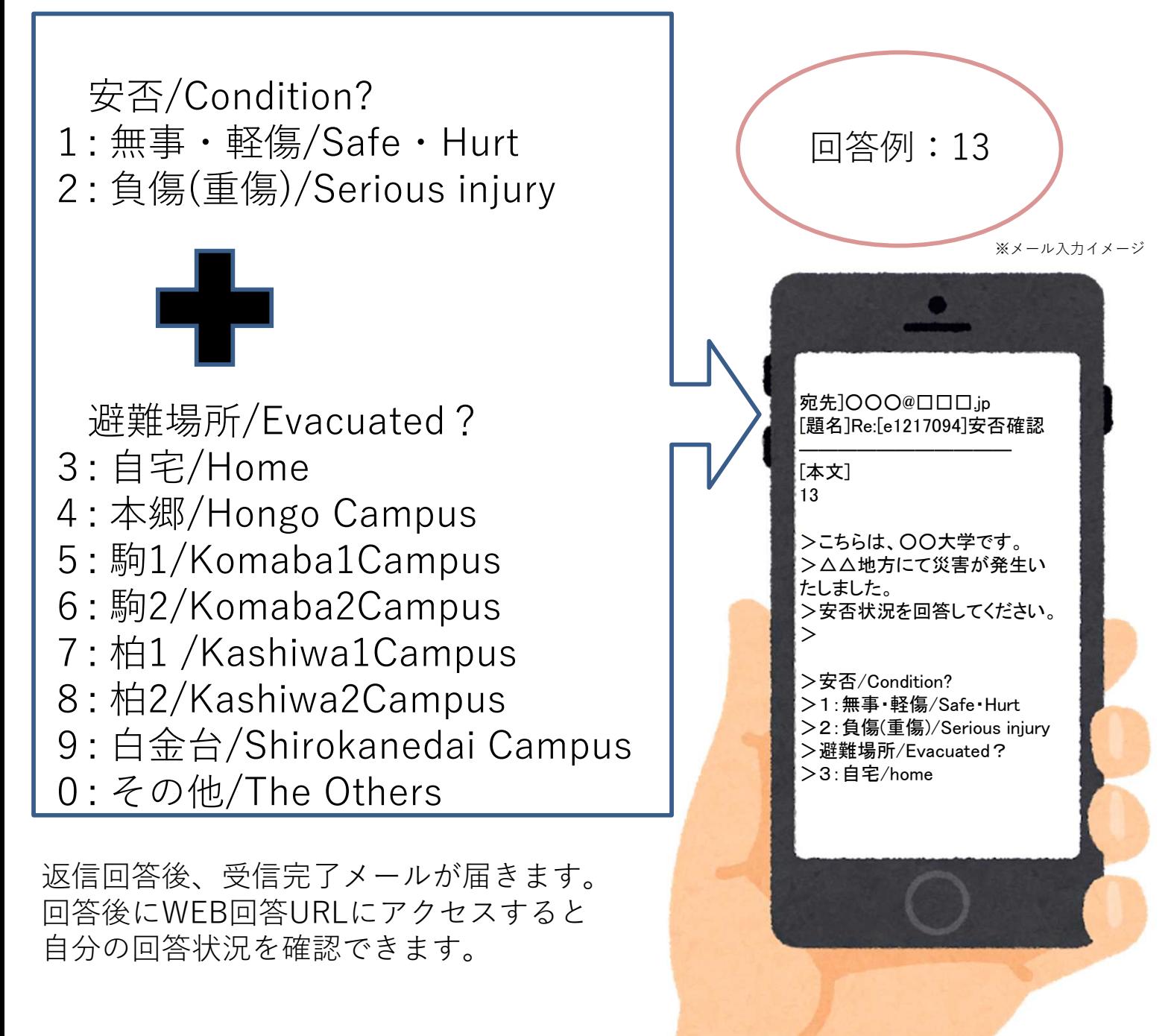

## <参考>WEB回答方法

メール文内のURLにアクセスしてください。(PCの場合はスマホ用URL) 1 右のような画面が表示されるので、回答を選択し「次項」を押してください。

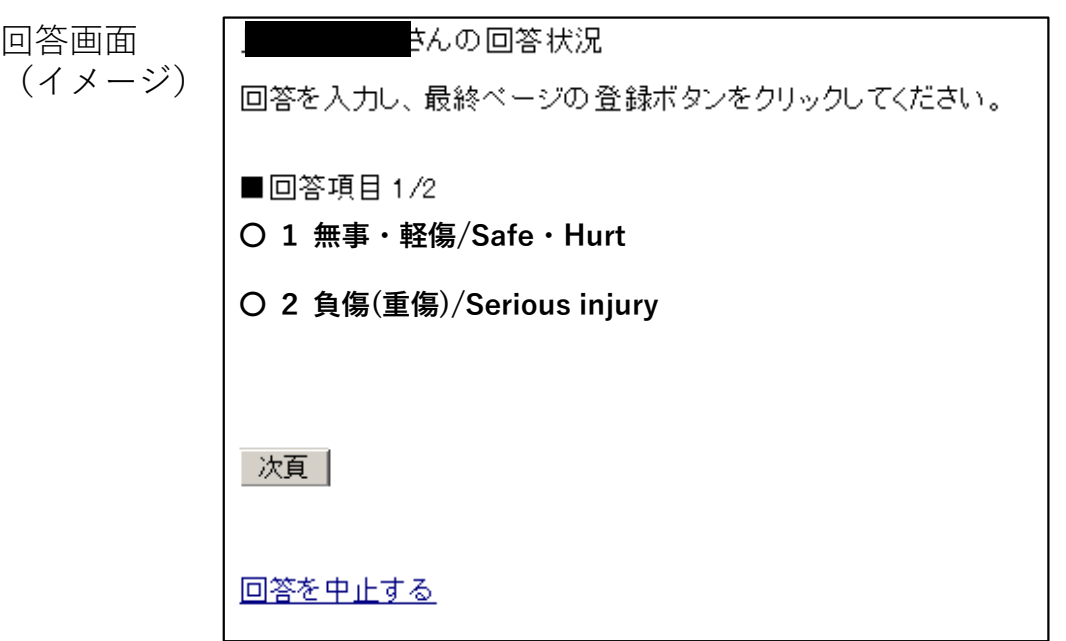

2 全ての項目に回答すると確認画面が表示されます。 内容に誤りがなければ「登録」を押してください。回答を完了します。

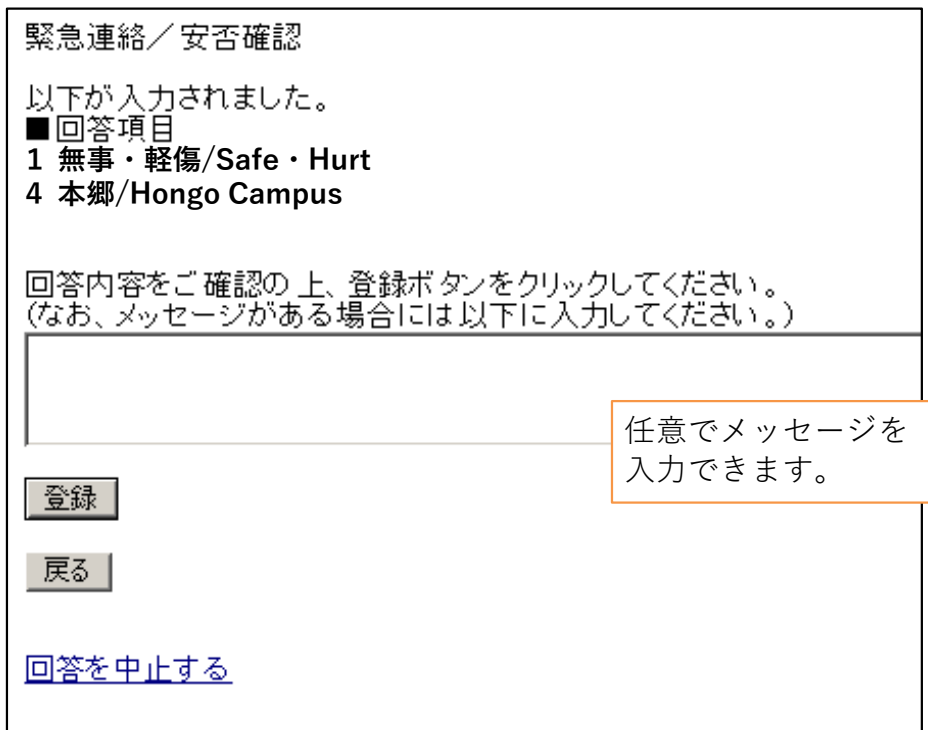

回答後に再度WEB回答URLへアクセスすると、自分の回答が確認できます。

## 【安否確認サービス】 -参考- アプリを利用した回答

安否確認メールへはアプリからの回答も可能です。 アプリを利用する場合は、下記にしたがって利用登録をしてください。 (複数の端末で利用することはできません)

#### 1. パスワードの初期化手続きを行います。

UTASにメールアドレスを登録されていない方は 安否確認サービスへ登録されないため下記操作が行えません。 UTASに情報を登録し、本部での更新後操作が行えるようになります。 また、メールアドレスを新たにUTASに入力した方についても 本部での更新後でないと下記操作中に送信されるメールが新しいメールアドレス には届きません。

利用部局の構成員(以下、構成員)のIDは共通IDを利用しています。初めてサービスにロ グインするときは、以下のURLへアクセスします。 (一部例外部局があります。) \*共通ID:学生/職員証の右下にある18桁の番号の下10桁の番号

 $-7$ 

□安否確認サービスログインURL  $(PC)$ https://ems8.e-ansin.com/tky11/ut-safety/ (スマホ・携帯) https://ems8.e-ansin.com/tky11/ut-safety/smart/

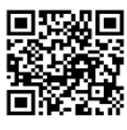

スマートフォン用 URL

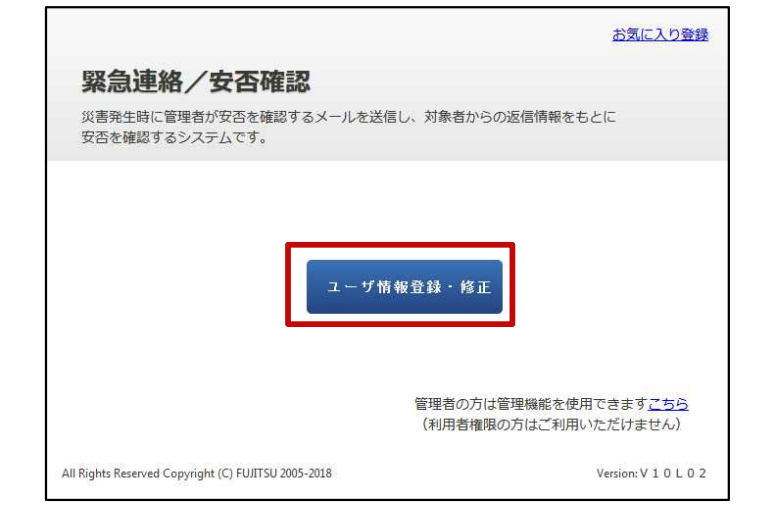

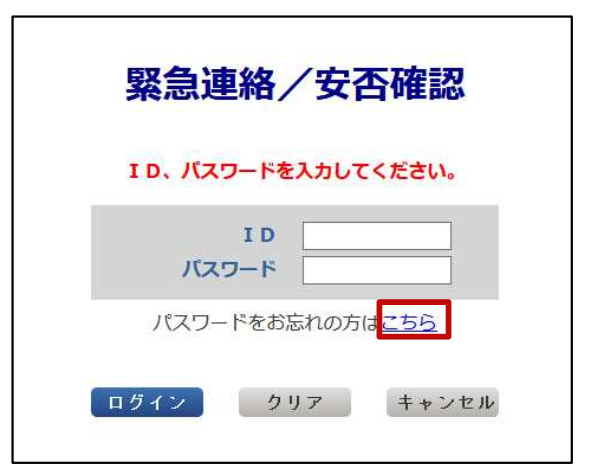

1 「ユーザ情報登録・修正」クリックします。

2 「パスワードをお忘れの方はこちら」を押します。

3 ID欄に共通IDを入力し【送信】を押します。

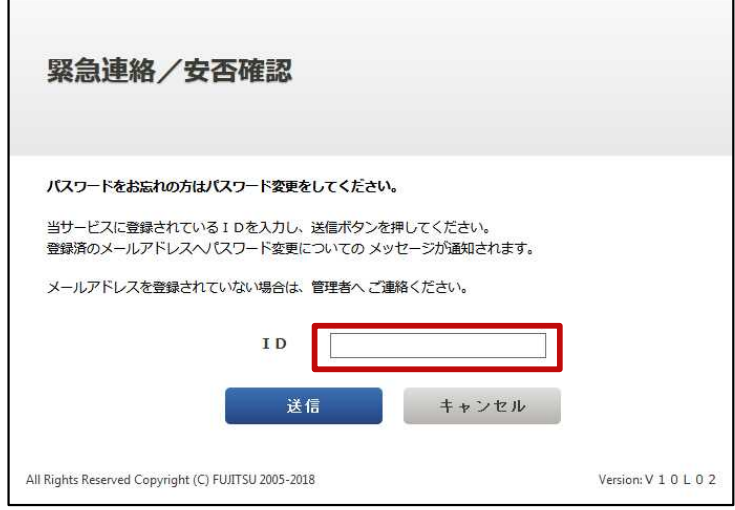

4 人事情報システムに登録されたメールアドレス(3ページ※印)に「【緊急連絡/安否確 認サービス】パスワード変更手続きのご案内」のメールが届きます。 (どれか1つのメールアドレスで操作を行ってください。全てのメールアドレスで同様の

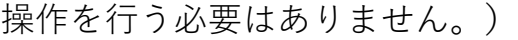

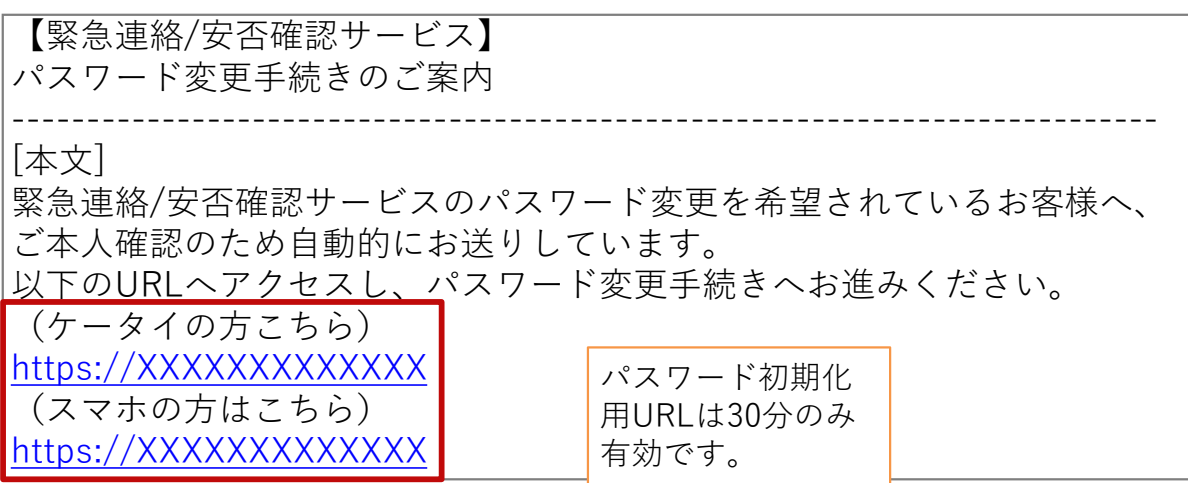

5 受信したメールから初期化用URLにアクセスします。 PCから操作を行う場合は、スマホ用URLにアクセスしてください。

パスワード変更画面から新しい任意のパスワードを入力し「更新」ボタン

-8-

6 を押すと変更が完了となり、パスワードが変更された旨の確認メールが メールアドレス(3ページ※印)に届きます。

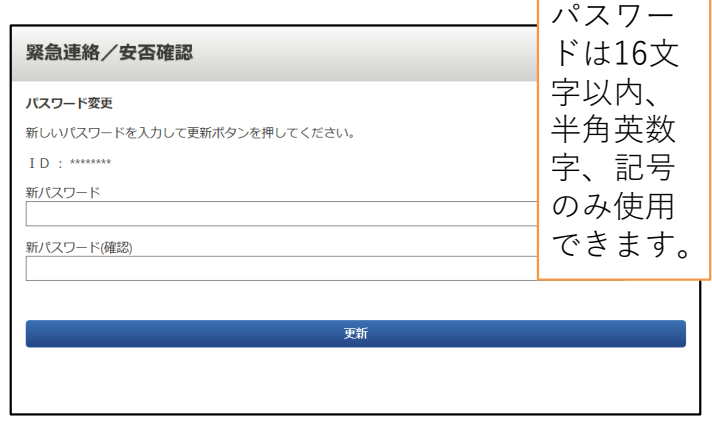

### 2.アプリをダウンロードします。

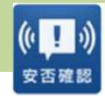

AppStoreから「安否確認アプリ(FujitsuLimited)」をダウンロードします。 ※以下のリンクからもダウンロードできます。  $1$  iOS

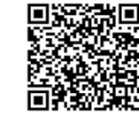

https://itunes.apple.com/jp/app/an-fou-querenapuri/id949342058?mt=8&ign-mpt=uo%3D4

GooglePlay等から「安否確認アプリ(富士通株式会社)」をダウンロードし ます。※以下のリンクからもダウンロードできます。 Android

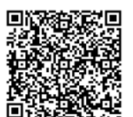

https://play.google.com/store/apps/details?id=safety.anpi.andr oid

\_2)アプリを開くと最初に現れる初期設定画面で<br>2)、要恵臣たささし*てく*がさい 必要事項を入力してください。

・サイト識別情報 下記のURLを直接入力するか、 QRコードを利用して入力してください。

ems8/tky11/ut-safety

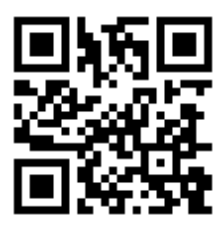

 $\cdot$ ID

- 共通IDを入力してください。
- ・パスワード 7,8ページで設定したパスワードを入力してください。
- 3 回答時の位置情報について「送信する」に チェックをつけ、「設定」を押してください。 アプリの利用設定は完了となります。

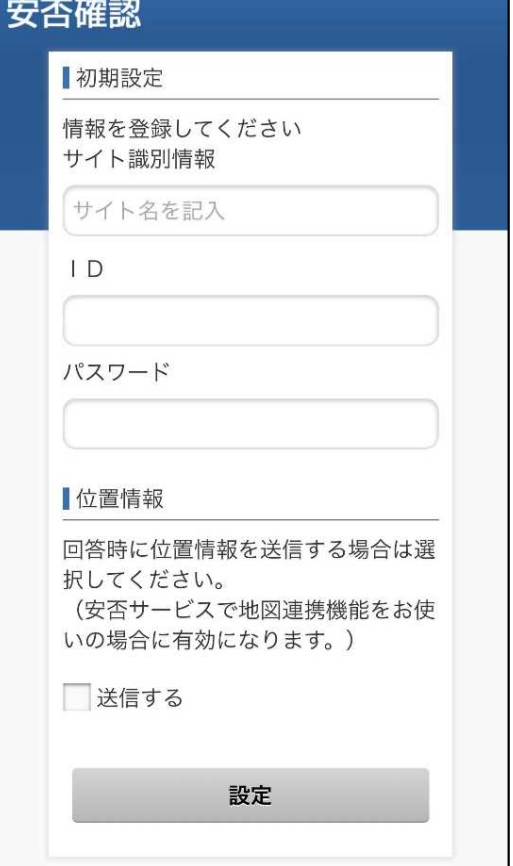

### <参考>アプリの通知と回答方法

メッセージを受信すると、スマホの画面に右のよう 1 なプッシュ通知が届きます。(あらかじめスマホの 設定でプッシュ通知を許可してください)

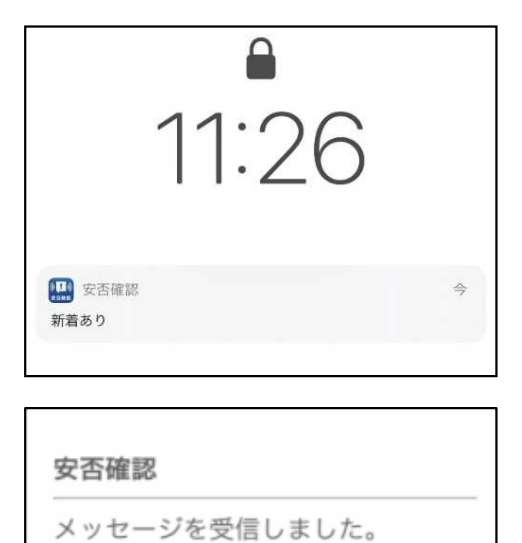

OK

2 アプリを開くと右のような画面が表示されるので 「OK」を押してください。

3 メール文と回答項目が表示されます。 該当する項目にチェックをつけ、「回答」を押してください。 確認画面が表示されますので「はい」を押してください。 回答が完了となります。(自分の回答状況は「回答履歴」から確認が可能です)

回答画面(イメージ)

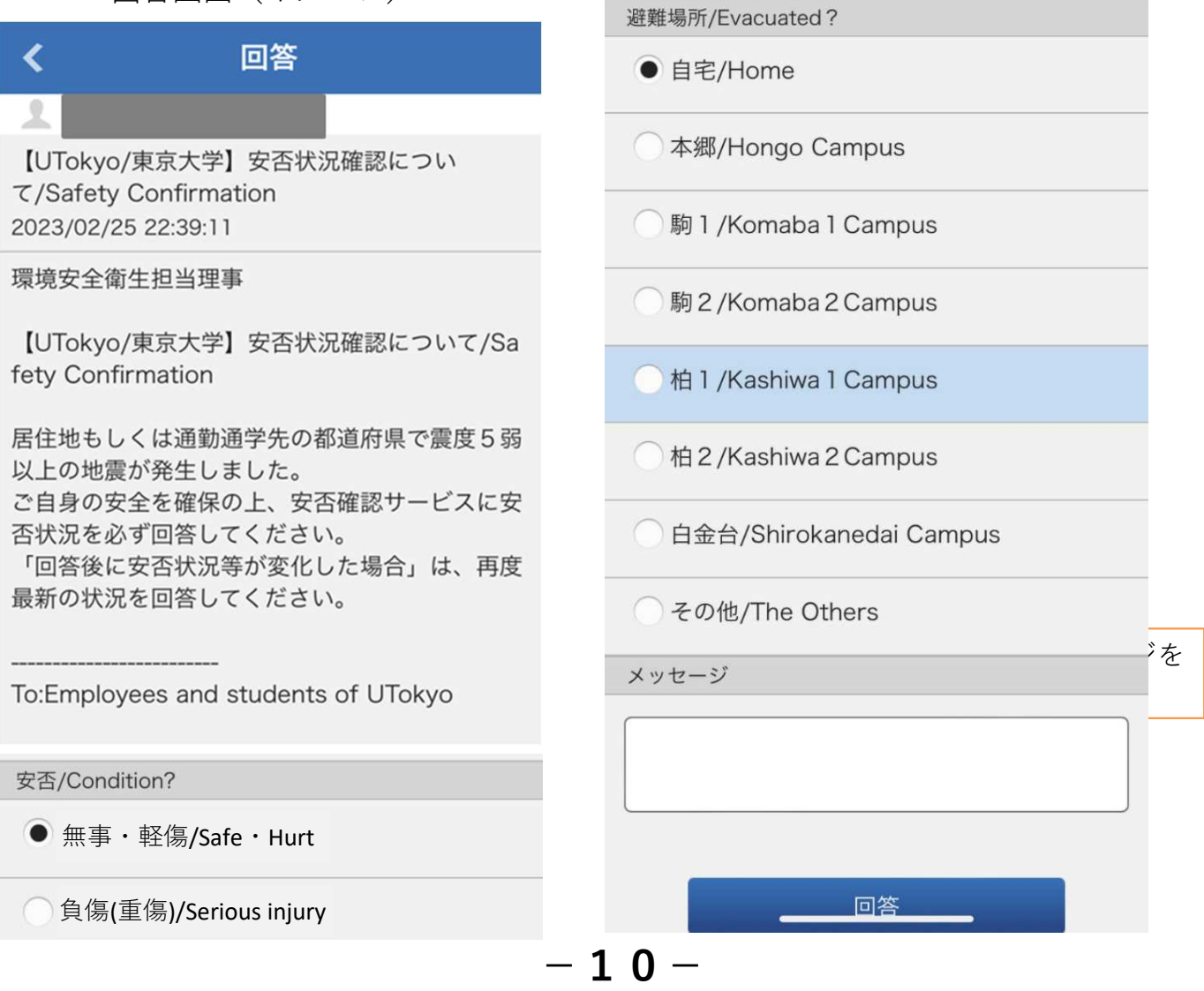